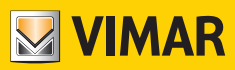

### **Manual de usuario**

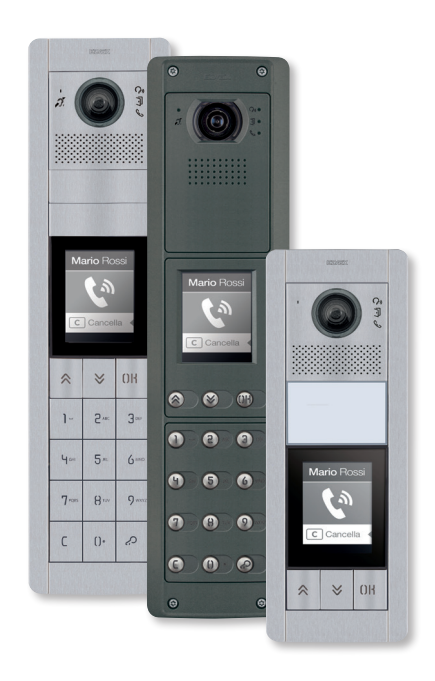

## **41018**

Pantalla 3,5"

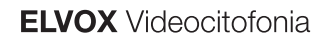

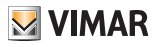

## 41018

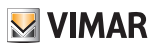

## Índice

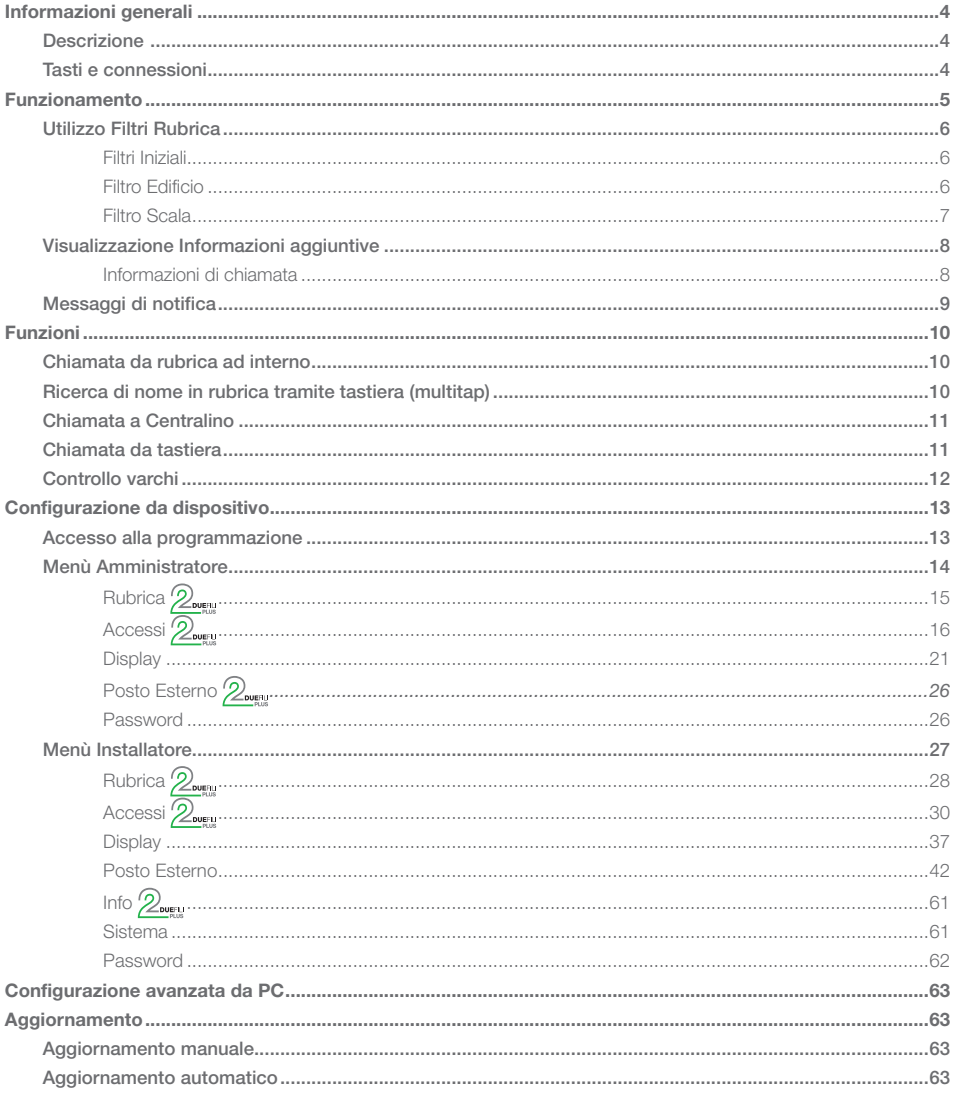

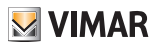

# Información general

## Descripción

Pantalla de 3,5" para unidades electrónicas de audio o audio/vídeo, provista de:

- 3 pulsadores retroiluminados con LEDs blancos para llamada desde la agenda
- 1 entrada configurable como pulsador externo abrepuertas CA o puerta abierta PA; se completa con el frente.

El módulo de pantalla desempeña la función de llamada desde la agenda del aparato externo en el que esté instalado. Si el aparato externo está provisto de teclado art. 41019, las llamadas a los aparatos internos se pueden hacer también tecleando el número deseado con el teclado.

Además, el dispositivo proporciona el feedback visual de las fases de funcionamiento del aparato externo, como por ejemplo las indicaciones de "llamada en curso" y "comunicación", además de la indicación asociada a los módulos de control de accesos.

El módulo con pantalla está provisto de menú de instalación para el control de los parámetros de configuración básicos del aparato externo.

## Pulsadores y conexiones

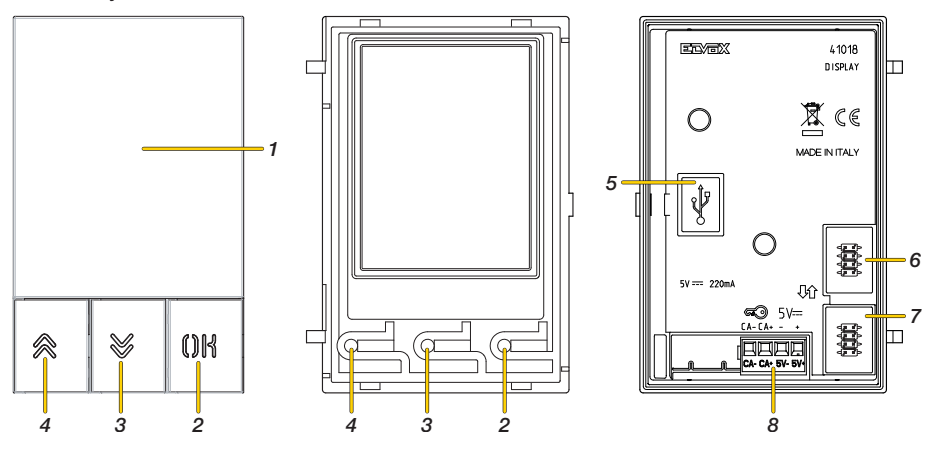

- 1. Pantalla 3,5"
- 2. Pulsador **()K**
- 3. Pulsador (ABAJO)
- 4. Pulsador & (ARRIBA)
- 5. Conector Mini-USB para conexión a un PC.
- 6. Conector para la conexión al módulo electrónico anterior
- 7. Conector para la conexión al módulo electrónico siguiente
- 8. Caja de bornes de conexión extraíble

CA- / CA+ = Entrada programable mediante software de configuración (por ejemplo, abrepuertas, sensor para señalización de puerta abierta, mando de función disponible en la instalación). *Nota: conecte a un contacto libre de tensión aislado de tipo SELV.*

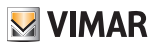

# Funcionamiento

En stand-by, la pantalla muestra la página principal, que contiene los elementos necesarios para acceder a las funciones disponibles.

Las funciones y por consiguiente el aspecto de la página principal varían según la programación de la agenda (hasta 8192 nombres) y los códigos de control de accesos (hasta 2000 códigos para instalaciones Due Fili Plus). Ambos son programables con el software de configuración por PC o bien directamente por el correspondiente menú de configuración de la pantalla (solo para instalaciones Due Fili Plus).

Al primer encendido, sin tener programada ninguna agenda, el dispositivo tiene este aspecto:

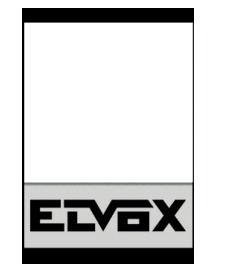

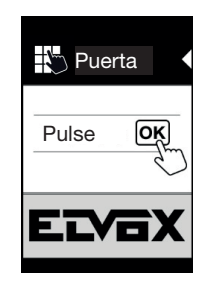

Sin teclado Con teclado instalado

Una vez programada la agenda, la visualización de stand-by es la siguiente:

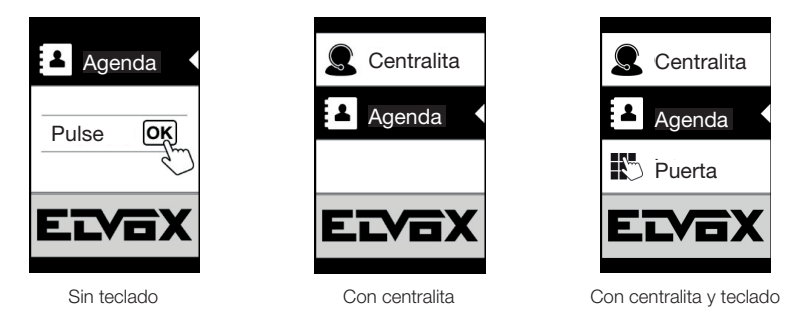

*Nota: la agenda (hasta 8192 nombres) y los códigos de control de accesos (hasta 2000 códigos para instalaciones Due Fili Plus) son programables por PC con el software de configuración o bien directamente desde el correspondiente menú de configuración en pantalla (solo para instalaciones Due Fili Plus).*

Después de programar la pantalla, es posible decidir cómo se desea ver las funciones en la página principal desde la sección Programación/Pantalla/Navegación

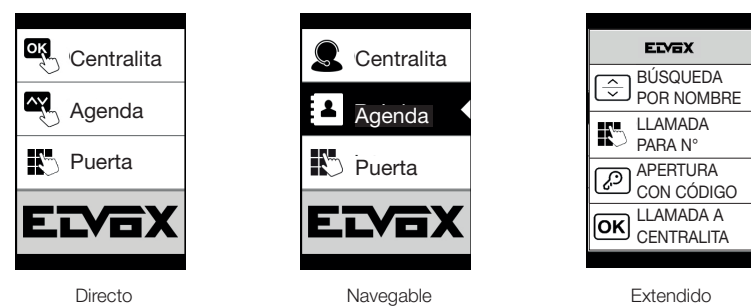

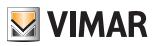

## Utilización de filtros en la agenda

Según la programación realizada con SaveProg es posible habilitar una serie de filtros para permitir al usuario un acceso ajustado a sus necesidades.

Los filtros disponibles son los siguientes:

- Filtro Iniciales
- Filtro Edificio
- Filtro Escalera

## Filtro Iniciales

Este filtro permite acceder a una sección de la agenda que contiene los nombres que empiezan por la letra elegida.

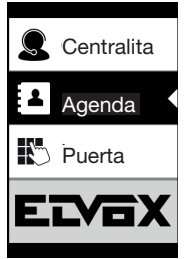

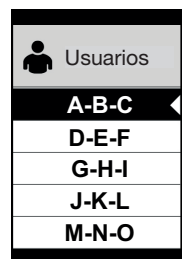

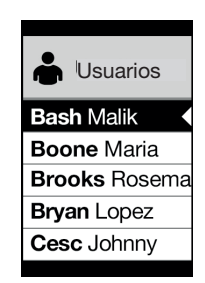

## Filtro Edificio

Este filtro permite acceder al subconjunto de los usuarios asociado a un edificio específico.

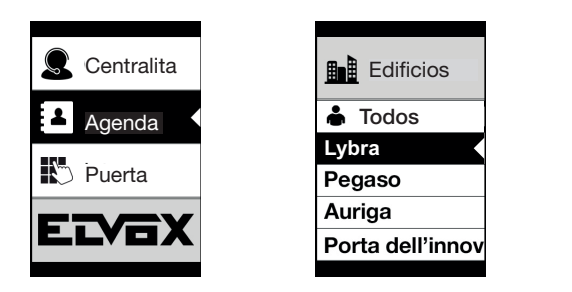

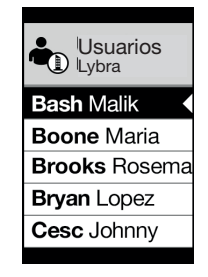

El filtro Edificio puede combinarse con el filtro Iniciales.

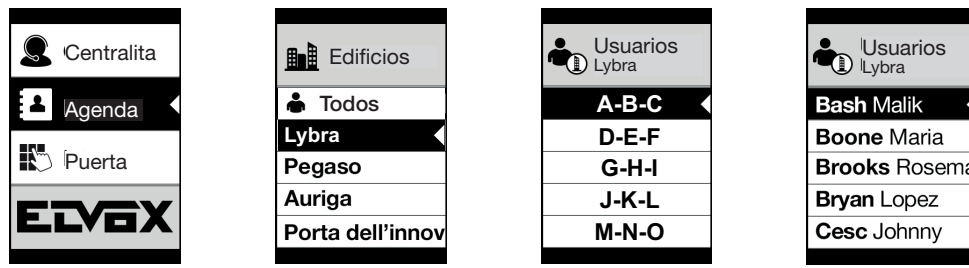

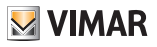

## Filtro Escalera

El filtro Escalera permite acceder al subconjunto de los usuarios asociados a una determinada escalera o a todos los usuarios.

Puede combinarse con los dos filtros anteriores. Con el filtro Edificio se consigue:

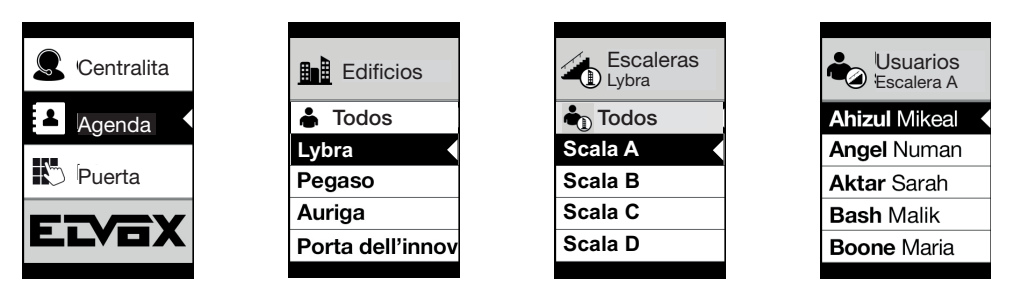

Con los filtros Edificios e Iniciales:

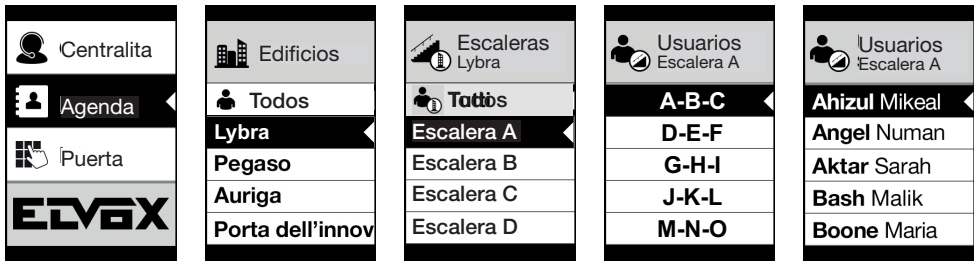

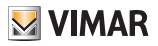

## Visualización de información adicional

Cuando un usuario se detiene durante más de 3 segundos en una opción de la agenda, se muestra la correspondiente información adicional.

En caso de instalaciones Due Fili Plus, por orden de prioridad:

- si la hay, se muestra la cadena del campo Información Usuario;
- si no hay ninguna cadena en el campo Información, se muestra la cadena del campo Nombre secundario, si la hay;
- si no hay ninguna cadena en los campos Información usuario o Nombre secundario y hay otro usuario con el mismo ID, entonces se muestra el Nombre de este segundo usuario;

En caso de instalaciones IP, si la hay, se muestra la línea del nombre secundario

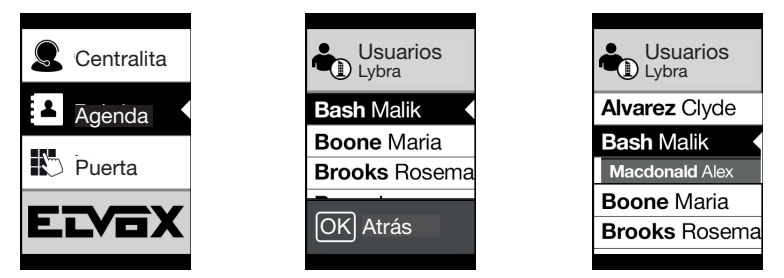

## Información de la llamada

Según la situación de llamada, la pantalla muestra la información de estado

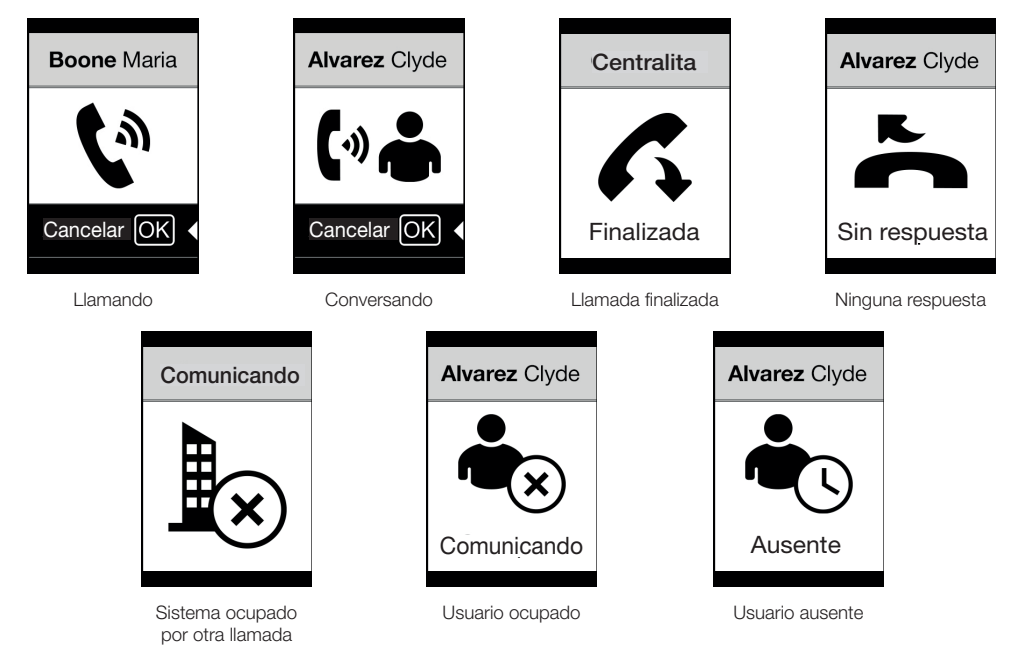

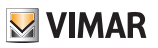

## Mensajes de notificación

Tras un evento, la pantalla muestra una serie de mensajes de notificación:

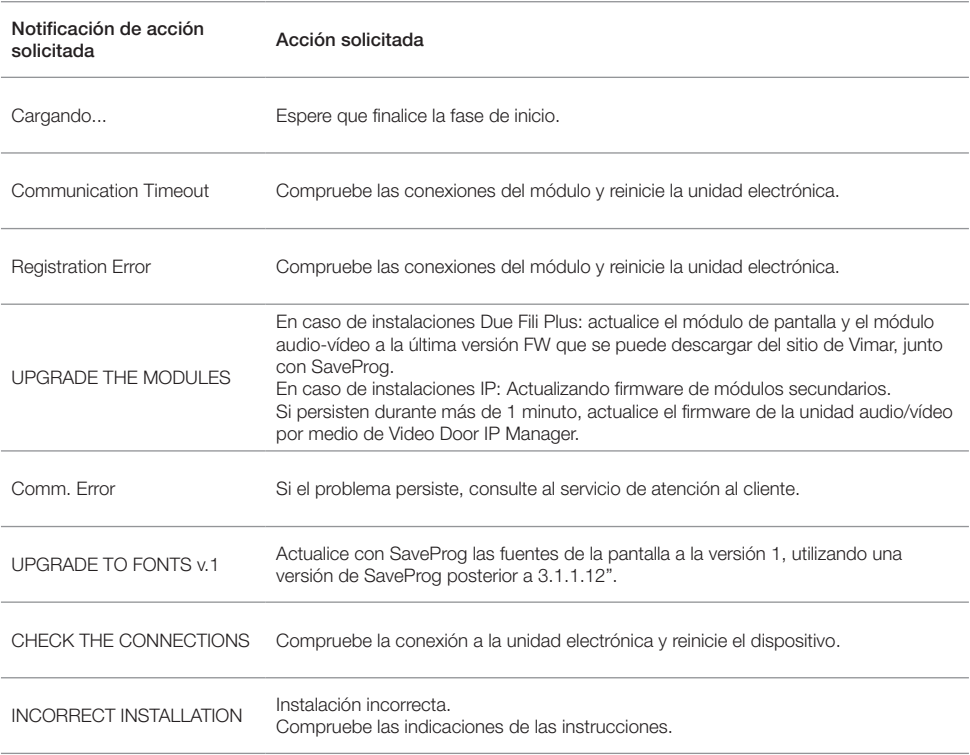

Por ejemplo, la pantalla siguiente aparece en la fase de inicio del dispositivo y requiere esperar hasta completar dicha fase.

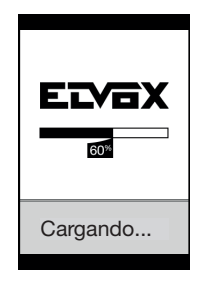

Inicio

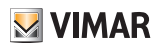

## Funciones

Con la pantalla es posible:

- Llamar desde la agenda del aparato externo en el que está instalada.
- Llamar a aparatos internos desde el teclado (solo si el aparato externo cuenta con el teclado art. 41019).
- Ver indicaciones de estado del aparato externo (llamada en curso, comunicación y estados del sistema, control de cargas).
- Controlar los parámetros de configuración de la pantalla y del aparato externo desde el menú Programación.

## Llamada desde la agenda al aparato interno.

CON CENTRALITA

SIN CENTRALITA

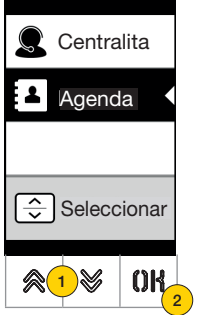

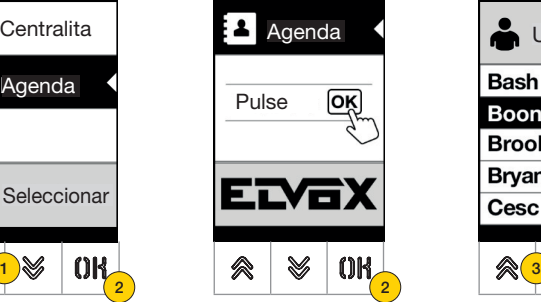

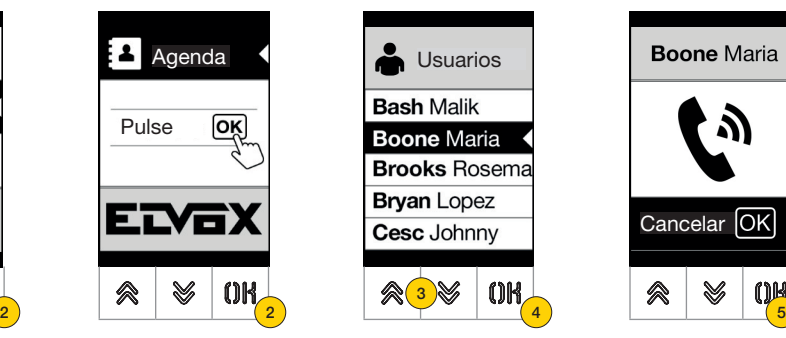

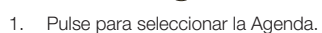

- 2. Pulse para confirmar.
- 3. Seleccione el nombre al que desea llamar (solo si están habilitados los filtros agenda) o bien utilizando el sistema multipulsación del teclado.
- 4. Pulse para confirmar.
- 5. La llamada está activada, pulse para finalizarla.

Búsqueda de un nombre en la agenda con el teclado (multipulsación).

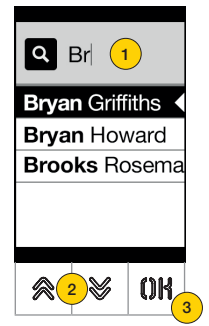

1. Estando en la lista de nombres de la agenda, pulse en el teclado las letras que componen el nombre. Cada tecla debe pulsarse repetidamente, hasta que la letra deseada aparezca en pantalla.

Las letras marcadas se muestran en la parte superior de la pantalla.

- 2. Seleccione el nombre deseado en la lista de los nombres que cumplen los requisitos del filtro.
- 3. Pulse para confirmar.

Es posible cancelar el filtro con la tecla C.

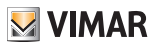

## Llamada a centralita

Para la llamada a una centralita, si así se configura en la agenda, está disponible una opción rápida en el menú principal. Además, pueden incluirse otras centralitas como opciones de la agenda.

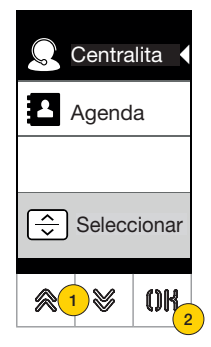

- 1. Pulse para seleccionar Centralita.
- 2. Pulse para confirmar. La llamada se dirige directamente a la centralita.

## Llamada desde el teclado

Si se cuenta con teclado, es posible marcar directamente el número del aparato interno al que se desea llamar.

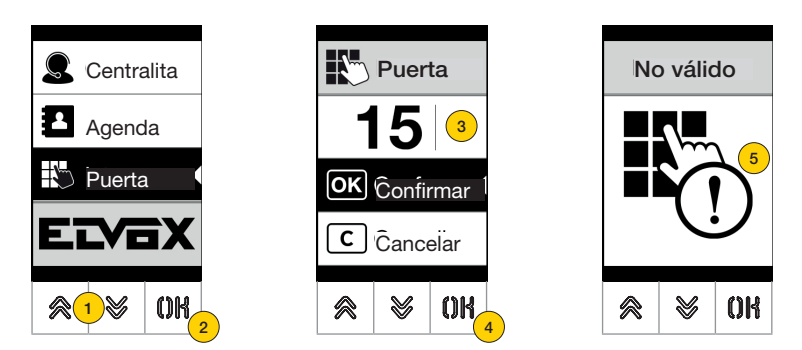

- 1. Pulse para teclear el número de puerta con el teclado.
- 2. Pulse para confirmar.
- 3. Teclee el número de puerta con el teclado.
- 4. Pulse para confirmar.
- 5. Si el número de puerta marcado no corresponde a un número válido, aparece un mensaje.

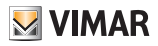

## Control de accesos

Cuando hay un teclado en el aparato externo, la pantalla muestra el feedback del funcionamiento del modo de control de accesos.

Este modo permite activar un comando previamente configurado (por ejemplo, cerradura, relé, etc.).

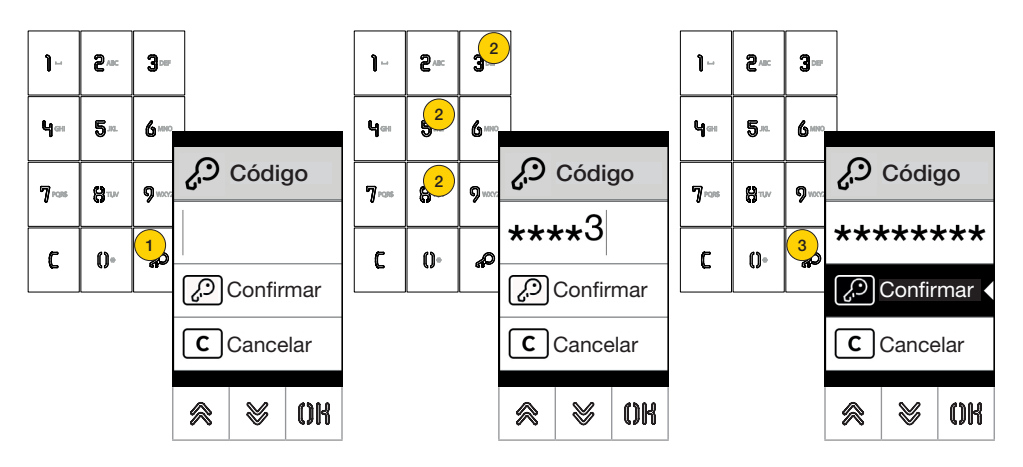

- 1. Pulse para activar el modo «Introducción del código».
- 2. Introduzca el código: cada vez que se pulsa una tecla con número, la pantalla muestra el dígito durante un corto intervalo de tiempo y luego lo sobrescribe con un asterisco.
- 3. Pulse para confirmar el código.

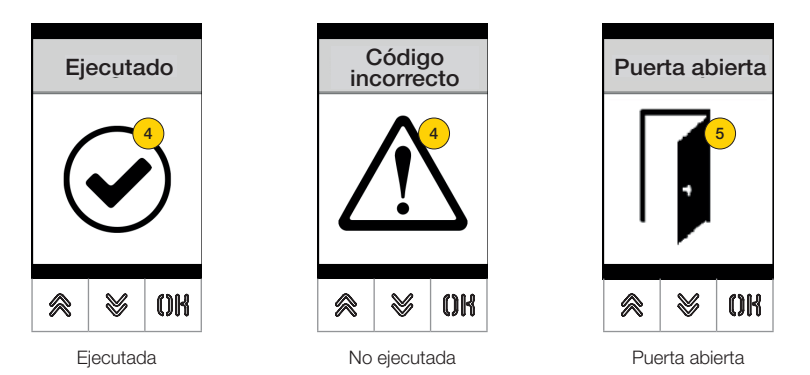

- 4 La pantalla muestra el estado del comando enviado.
- 5 Si el código activa la cerradura del aparato externo, se muestra el icono correspondiente.

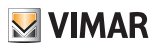

# Configuración desde el dispositivo

El menú de configuración permite el ajuste de los parámetros de la pantalla y el aparato externo conectado. Hay dos menús disponibles: uno con las funciones del administrador y el otro con las funciones del instalador

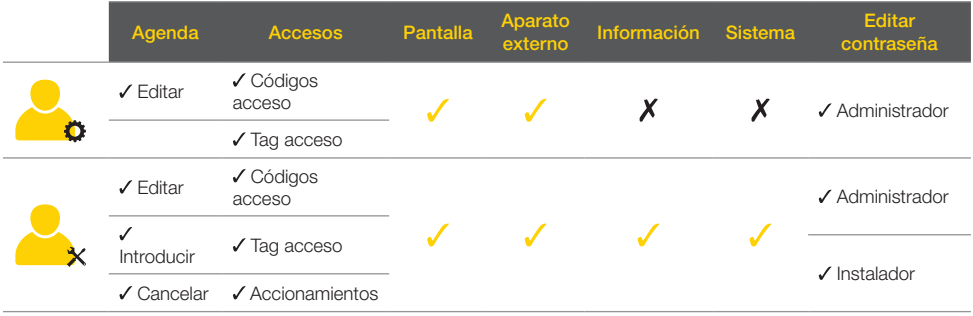

En base a la contraseña utilizada para acceder al menú Configuración (administrador o instalador), la pantalla muestra el menú correspondiente.

Los parámetros configurables también varían según el tipo de instalación: con tecnología Due Fili Plus o bien IP. *En los apartados siguientes, los parámetros disponibles solo con tecnología Due Fili Plus se identifican con el icono*   $2$ due:L

## Acceso a la programación

Para acceder a los menús de configuración, introduzca una contraseña integrada por una secuencia de teclas; para cambiar esta secuencia, consulte el apartado Contraseña/administrador o Contraseña/instalador.

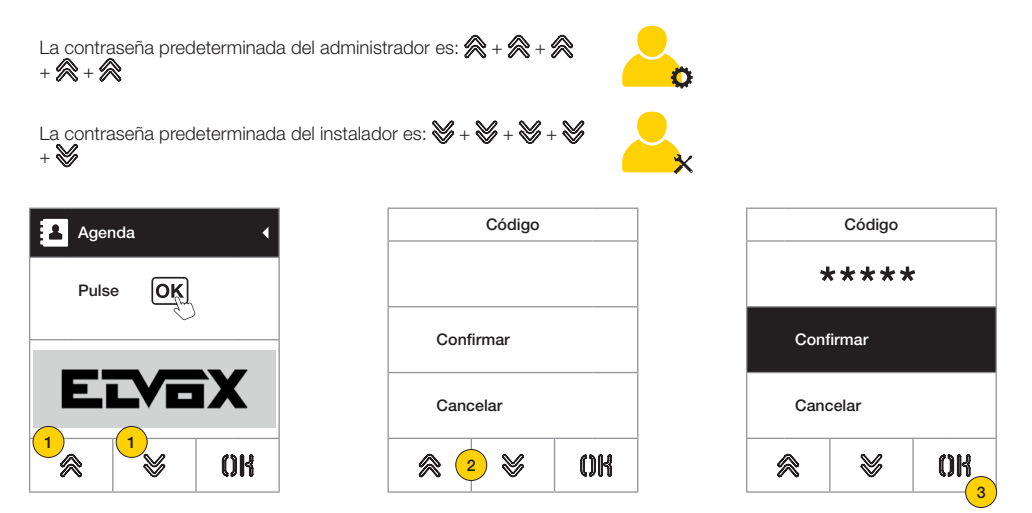

- 1. Pulse a la vez las teclas durante más de 5 segundos.
- 2. Pulse la secuencia de las teclas que componen la contraseña.
- 3. Pulse para confirmar.

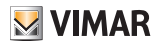

## Menú Administrador

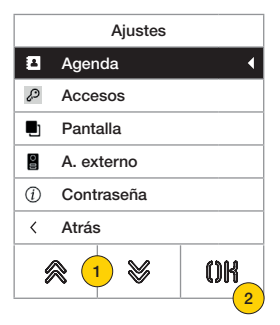

- 1. La pantalla muestra las opciones principales: seleccione la deseada.
- 2. Pulse para confirmar y entrar en el submenú o bien «Atrás» para salir del menú (para volver a entrar hay que introducir de nuevo la contraseña).

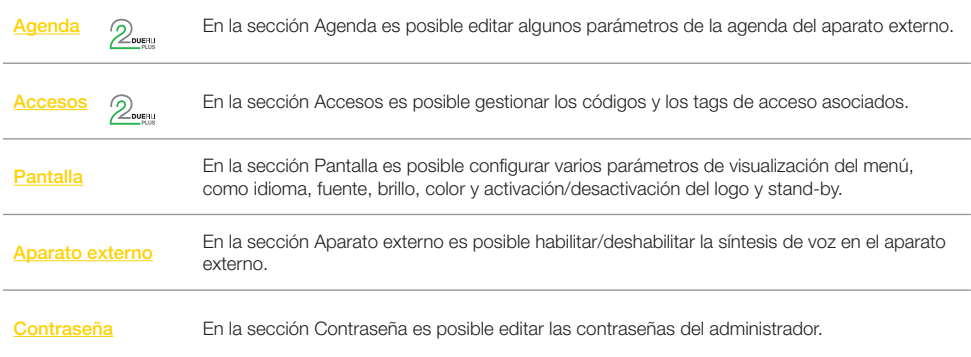

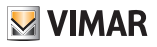

## Agenda  $\mathbb{Q}_{\text{sum}}$

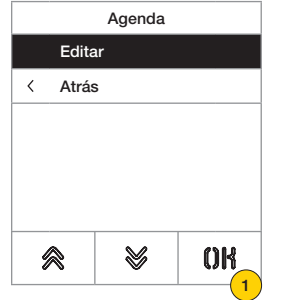

En esta sección es posible gestionar la agenda de usuarios memorizada en el aparato externo.

Usuarios Bash Malik Boone Maria Brooks Rosema Bryan Lopez Boschi Rosanna Callisto Mario ≫ 会 OK 2

- 1. Pulse para confirmar.
- 2. Seleccione al usuario que desea editar.

Por cada usuario, los campos editables son los siguientes:

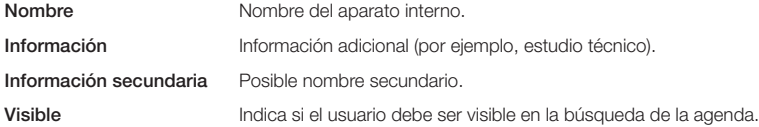

#### *Editar*

En estas secciones es posible editar los datos de uno o varios usuarios memorizados en la agenda.

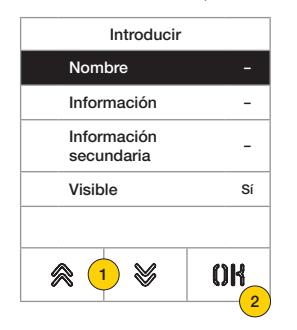

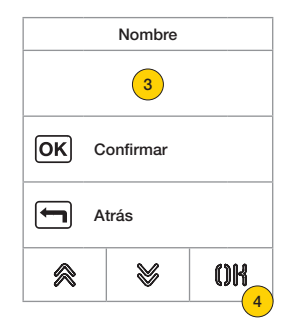

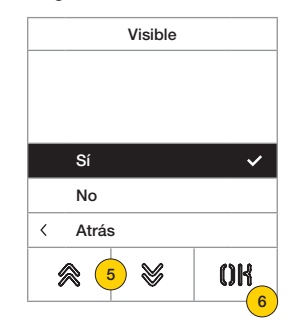

- 1. Pulse para seleccionar el dato.
- 2. Pulse para confirmar.
- 3. Introduzca el dato con el teclado.
- 4. Pulse para confirmar. Este modo es válido para los campos Nombre, Información, Información secundaria.
- 5. Seleccione Sí/No para habilitar/deshabilitar la configuración.
- 6. Pulse para confirmar. Este modo es válido para el campo Visible.

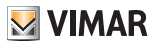

## Accesos 2

Accesos Códigos acceso Tag acceso  $\lt$ Atrás  $\hat{\mathbb{R}}$ V 1 OK 2

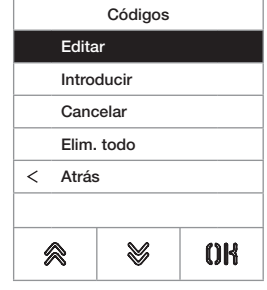

- 1. Pulse para seleccionar una opción.
- 2. Pulse para confirmar.

Tanto para los códigos de acceso como para los tags, es posible:

En esta sección es posible gestionar los códigos y los tags de acceso.

- Editar/introducir un código de acceso o un tag
- Borrar un código de acceso o un tag específico
- Borrar todos los códigos de acceso o tags

#### *Códigos de acceso*

En esta sección es posible gestionar los códigos de acceso asociados a un accionamiento.

#### Editar/Introducir

En estas secciones es posible editar un código existente o introducir uno nuevo, asociándolo a un accionamiento. Los campos de datos a rellenar son los mismos tanto para introducir como para editar.

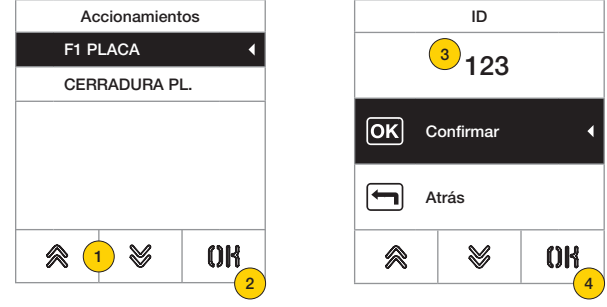

- 1. Pulse para seleccionar el accionamiento.
- 2. Pulse para confirmar.
- 3. Introduzca el código con el teclado.
- 4. Pulse para confirmar.

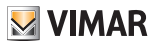

Eliminar/Eliminar todo

En estas secciones se puede eliminar uno o todos los códigos de acceso asociados a un accionamiento.

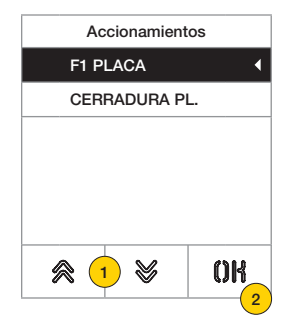

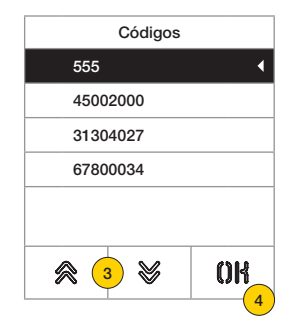

- 1. Pulse para seleccionar el accionamiento.
- 2. Pulse para confirmar.
- 3. Pulse para seleccionar el código que desea eliminar.
- 4. Pulse para continuar.

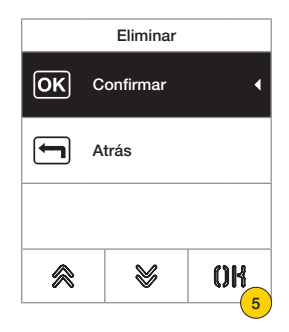

5. Pulse para confirmar. El código se ha eliminado.

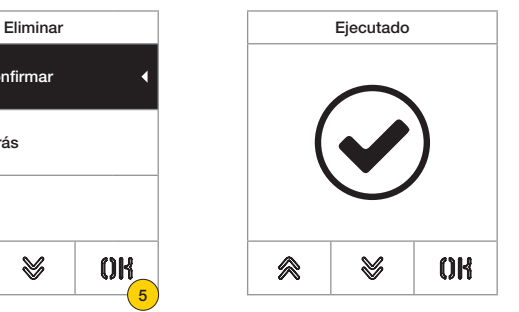

#### **41018**

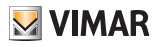

#### *Tag de acceso*

En esta sección es posible gestionar los tags de acceso asociados a un accionamiento.

#### Editar/Introducir

En estas secciones es posible editar un tag existente o introducir uno nuevo, asociándolo a un accionamiento. Los campos de datos a rellenar son los mismos tanto para introducir como para editar.

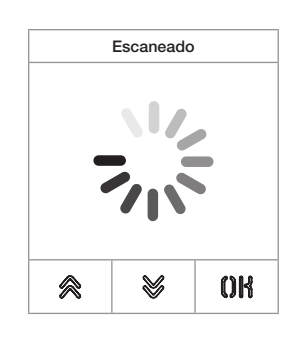

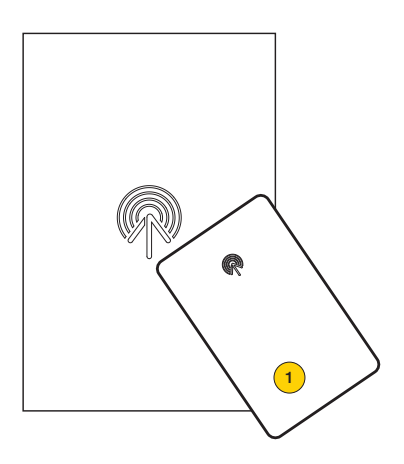

Tanto para editar como para introducir algo nuevo, aparece la leyenda «Escaneado».

*Nota: solo para borrar está prevista la posibilidad de desplazarse por el listado de tags y seleccionar el que se desea eliminar.*

1. Escanee el tag con el módulo 41017.

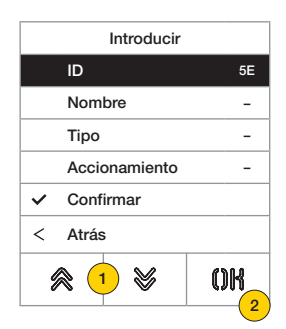

Por cada tag, tanto en caso de introducción de uno nuevo como de edición de uno ya existente, los campos editables son los siguientes:

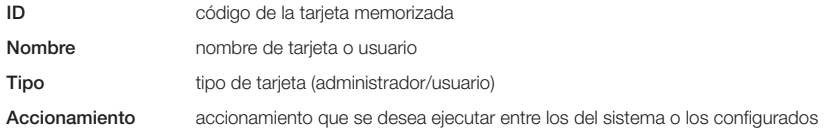

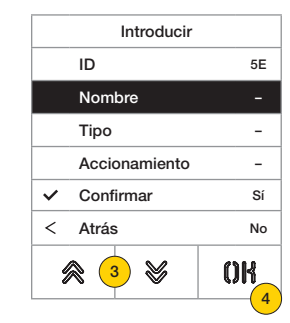

- 3. Pulse para seleccionar la función.
- 4. Pulse para confirmar.
- 5. Introduzca el nombre del tag con el teclado.
- 6. Pulse para confirmar.

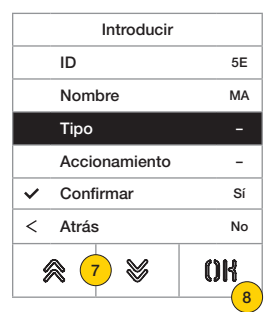

- 7. Pulse para seleccionar la función.
- 8. Pulse para confirmar.
- 9. Seleccione el tipo de tag entre Administrador o Usuario.
- 10. Pulse para confirmar.

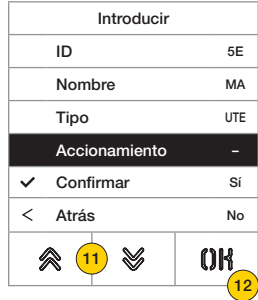

- 11. Pulse para seleccionar la función.
- 12. Pulse para confirmar.
- 13. Seleccione el accionamiento que desea ejecutar entre los del sistema o los configurados (solo tipo usuario).
- 14. Pulse para confirmar.

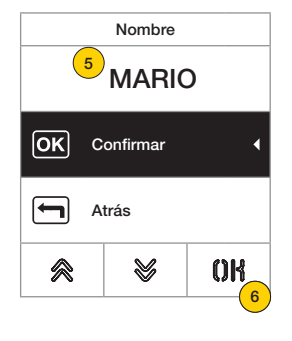

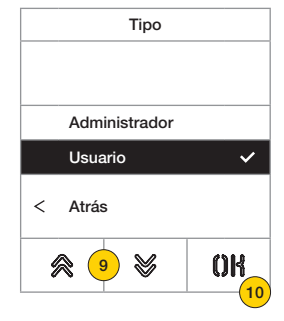

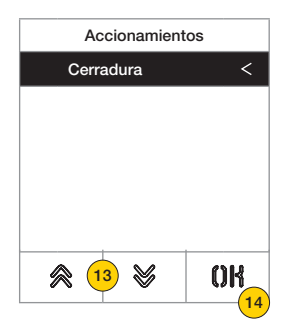

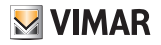

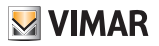

Eliminar/Eliminar todo

En estas secciones es posible eliminar un tag o todos los tags memorizados.

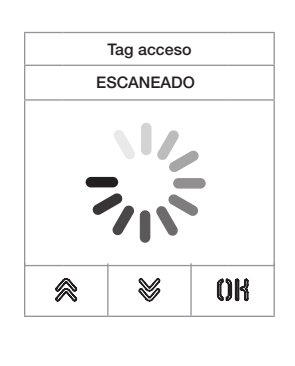

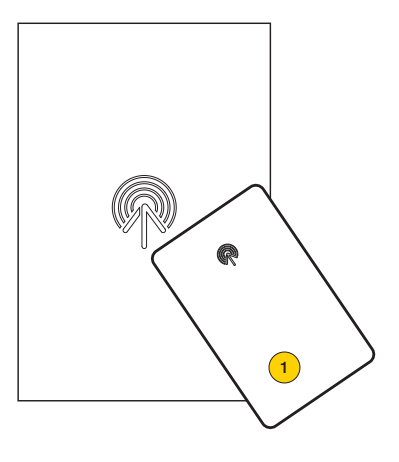

Escanee el tag o desplácese por la lista de tags existentes: en el primer caso aparece la leyenda «Escaneado».

1. Escanee el tag con el módulo 41017.

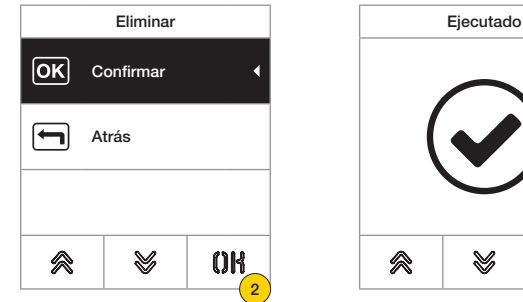

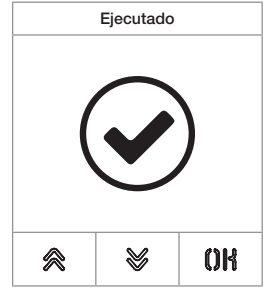

2. Pulse para continuar.

El tag se ha eliminado.

*Atención: con la función Eliminar todo, se eliminan todos los tags.*

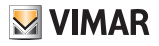

### Pantalla

En esta sección es posible configurar varios parámetros de la pantalla, como el idioma de la interfaz, el modo de navegación, el tamaño de visualización, y otras características como brillo, color, etc. y ver el logo en la página principal.

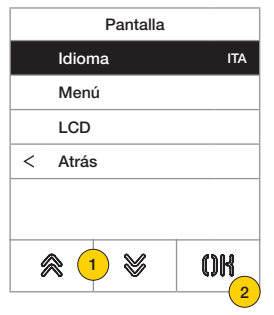

- 1. Pulse para seleccionar una opción.
- 2. Pulse para confirmar.

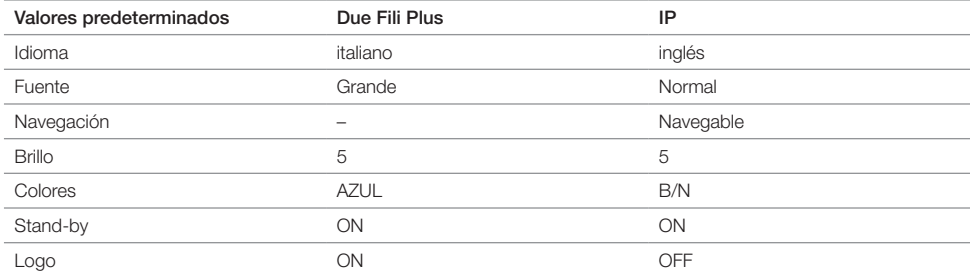

#### *Idioma*

En esta sección es posible cambiar el idioma de visualización de la pantalla.

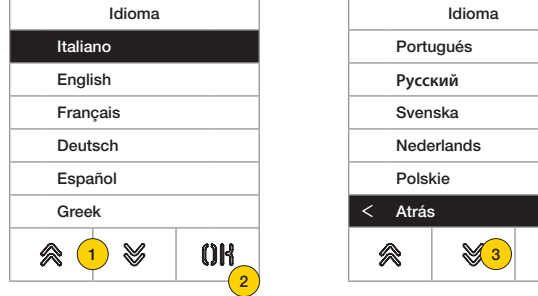

- 1. Pulse para seleccionar la idioma.
- 2. Pulse para confirmar.
- 3. Pulse para desplazarse hasta el final de la página.
- 4. Pulse para guardar la configuración y volver al menú principal.

4

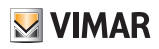

#### *Menú*

En esta sección se puede seleccionar el estilo de la página principal.

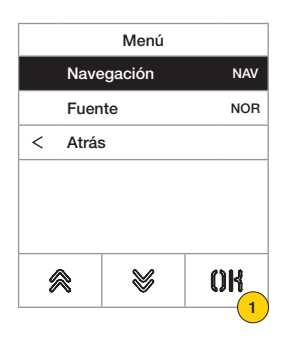

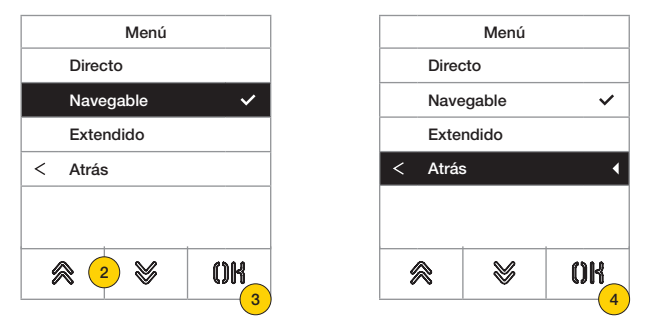

- 1. Pulse para modificar el estilo de la página principal que se visualiza y el correspondiente modo de acceso a las funciones disponibles.
- 2. Seleccione el modo entre:

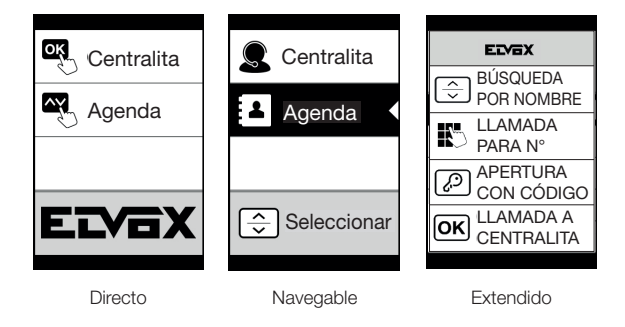

- 3. Pulse para confirmar.
- 4. Pulse para guardar la configuración y volver al menú anterior.

## **41018**

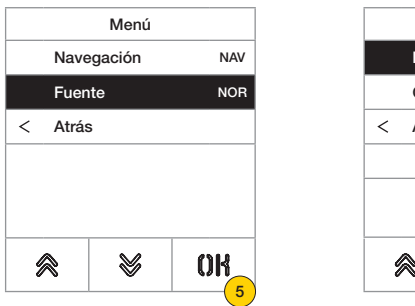

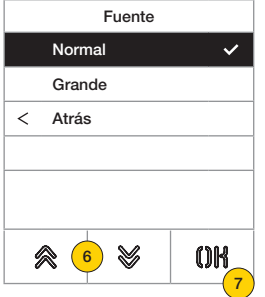

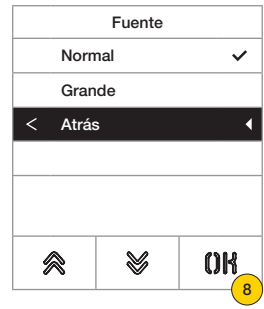

**M** VIMAR

- 5. Pulse para cambiar el tamaño de los caracteres, para aumentar su legibilidad.
- 6. Seleccione el modo entre:

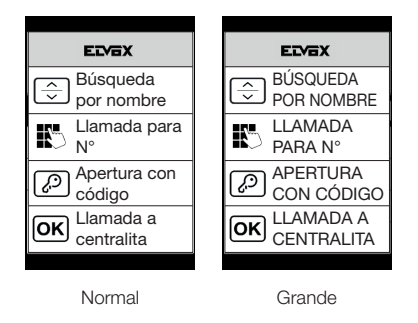

- 7. Pulse para confirmar.
- 8. Pulse para guardar la configuración y volver al menú anterior.

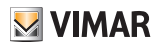

## *LCD*

En esta secciones es posible configurar varios parámetros de la pantalla.

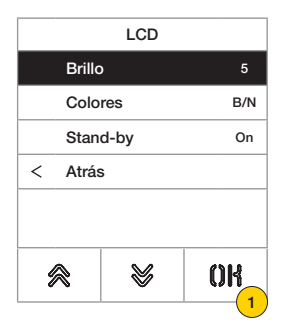

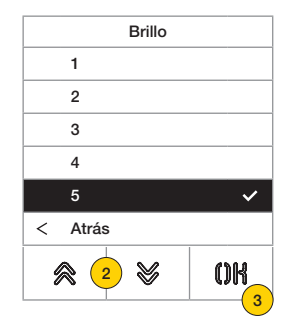

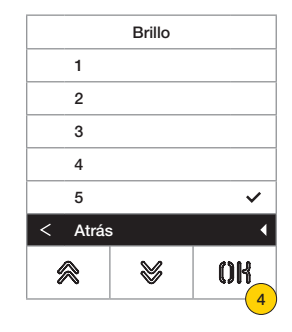

- 1. Pulse para configurar el nivel de intensidad.
- 2. Seleccione el nivel (1-5).
- 3. Pulse para confirmar.
- 4. Pulse para guardar la configuración y volver al menú anterior.

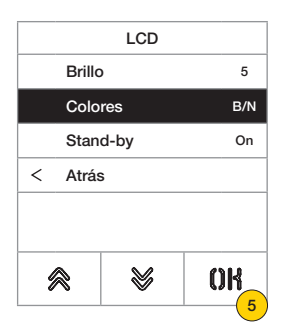

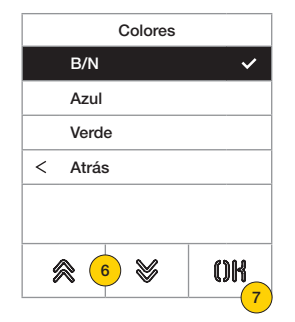

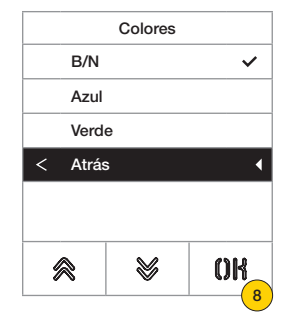

- 5. Pulse para configurar una de las combinaciones de color predeterminadas.
- 6. Seleccione la combinación entre:

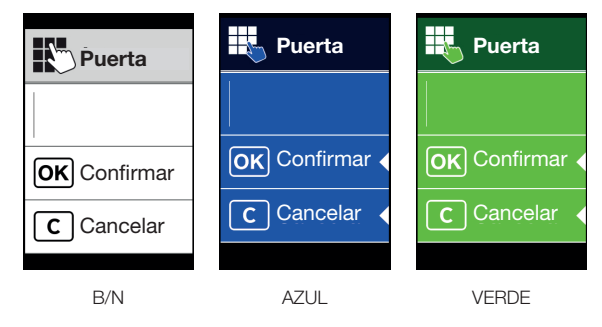

- 7. Pulse para confirmar.
- 8. Pulse para guardar la configuración y volver al menú anterior.

### **41018**

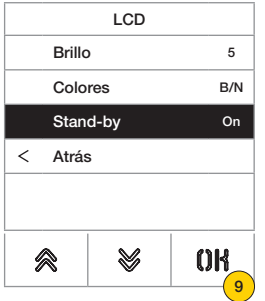

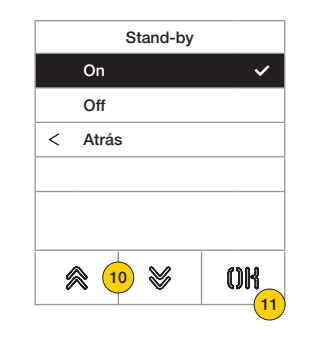

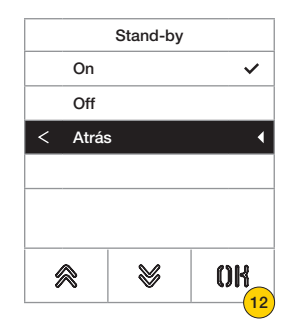

- 9. Pulse para activar/desactivar el modo stand-by de la pantalla.
- 10. Seleccione OFF desactivado o bien ON activado.
- 11. Pulse para confirmar.
- 12. Pulse para guardar la configuración y volver al menú anterior.

#### *Logo*

En esta sección es posible habilitar/deshabilitar la visualización del logo cargado.

Si se selecciona ON, al cabo de 30 segundos de inactividad, en la página de inicio se muestra el logo memorizado. La imagen del logo se programa a través de SaveProg / Video-Door IP Manager y debe tener las siguientes características:

- formato BMP
- tamaño fijo de 320x320 píxeles
- profundidad color de 24 bits.
- La imagen se convertirá en una paleta de 256 colores.

En la parte baja se reserva un área de 120x320 píxeles dedicada a un texto de bienvenida personalizable desde SaveProg / Video-Door IP Manager y cuya longitud máxima es de 30 caracteres.

Si no se introduce ningún texto, en pantalla se muestra la frase predeterminada: "Pulse para continuar".

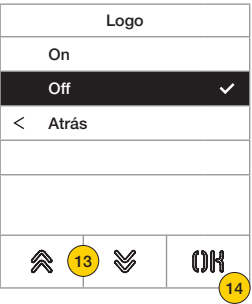

- 13. Pulse para activar/desactivar el logo en la página principal.
- 14. Pulse para confirmar.

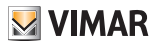

# **M** VIMAR

## **41018**

## Aparato externo 2

En esta sección es posible habilitar/deshabilitar la síntesis de voz en el aparato externo.

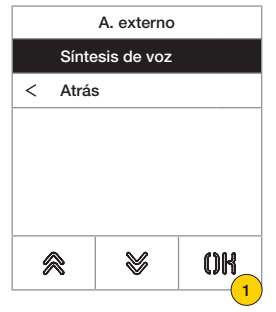

1. Pulse para habilitar/deshabilitar la función.

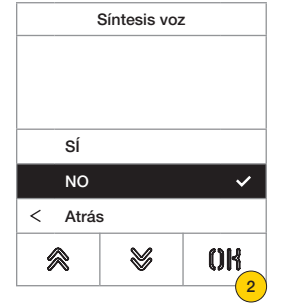

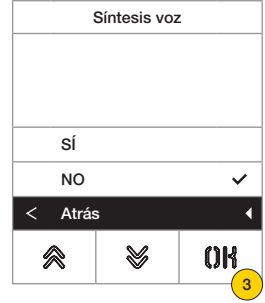

- 2. Seleccione NO deshabilitado o bien SÍ habilitado.
- 3. Pulse para guardar la configuración y volver al menú anterior.

#### Contraseña

En esta sección es posible cambiar la contraseña asociada al administrador para acceder al menú de configuración.

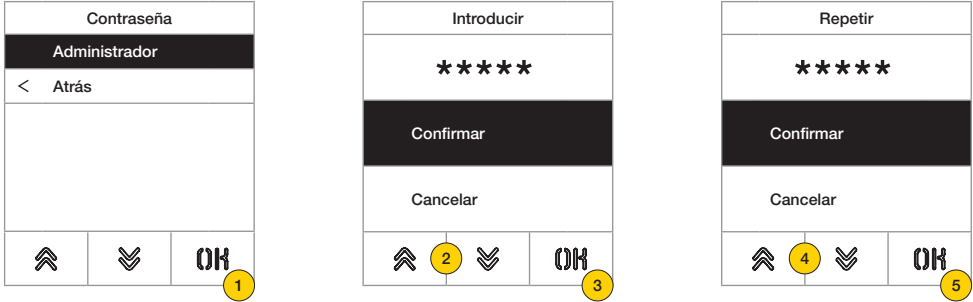

- 1. Pulse para seleccionar el tipo de contraseña que desea modificar.
- 2. Pulse la secuencia de las teclas que integran la contraseña, siendo la predeterminada:

## Contraseña Administrador:  $\mathbb{R} + \mathbb{R} + \mathbb{R} + \mathbb{R} + \mathbb{R}$

- 3. Pulse para confirmar.
- 4. Repita la secuencia de la contraseña.
- 5. Pulse para confirmar.

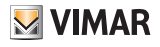

## Menú de instalador

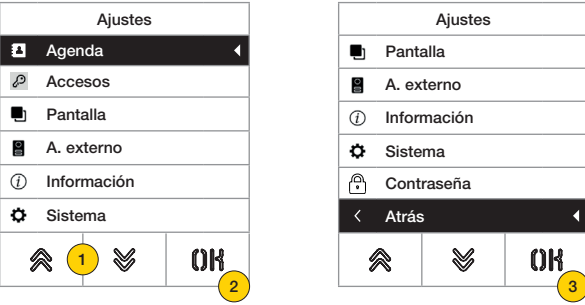

- 1. La pantalla muestra las opciones principales: seleccione la deseada.
- 2. Pulse para confirmar y entrar en el submenú.
- 3. Al final del menú aparece la opción «Atrás», pulse para salir del menú (para volver a entrar hay que introducir de nuevo la contraseña).

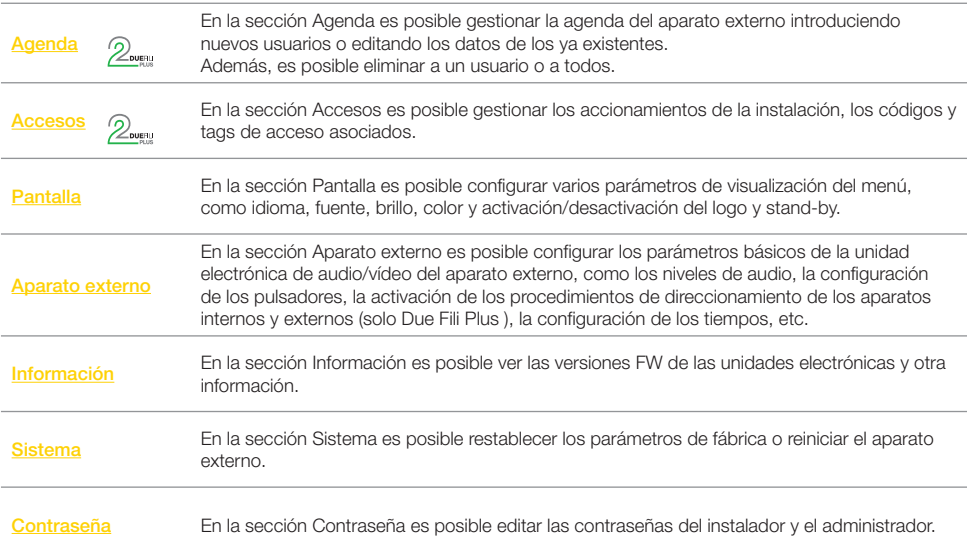

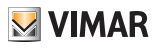

# Agenda 2

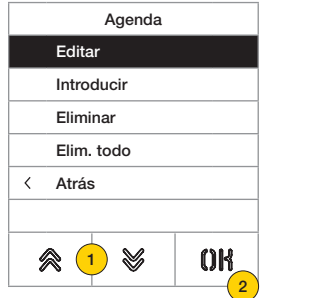

Introducir ID – Nombre – Información – Información secundaria – Visible Sí Principal No ≪ V  $O<sub>1</sub>$ 

- 1. Pulse para seleccionar una opción.
- 2. Pulse para confirmar.

Por cada usuario, tanto en caso de introducción de uno nuevo como de edición de uno ya existente, los campos editables son los siguientes:

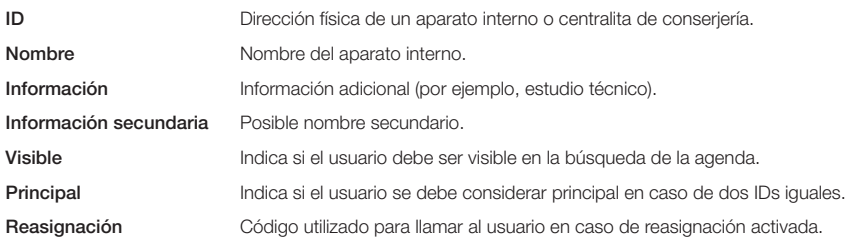

#### En esta sección es posible gestionar la agenda de usuarios memorizada en el aparato externo.

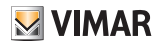

### **41018**

#### *Editar/Introducir*

En estas secciones es posible editar los datos de uno o varios usuarios memorizados en la agenda o bien introducir un nuevo usuario.

Los campos de datos a rellenar son los mismos tanto en un caso como en otro.

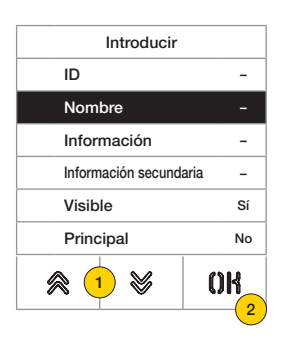

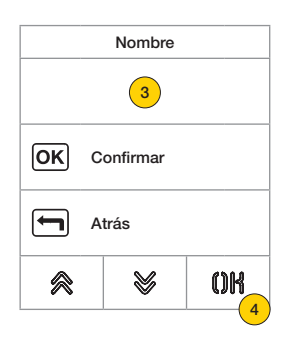

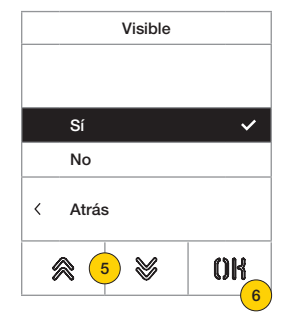

- 1. Pulse para seleccionar el dato.
- 2. Pulse para confirmar.
- 3. Introduzca el dato con el teclado.
- 4. Pulse para confirmar. Este modo es válido para los campos **ID, Nombre, Información, Información secundaria** y Código reasignación.
- 5. Seleccione Sí/No para habilitar/deshabilitar la configuración.
- 6. Pulse para confirmar. Este modo es válido para los campos Visible y Principal.

#### *Eliminar/Eliminar todo*

En estas secciones es posible eliminar a un usuario o a todos los usuarios memorizados en la agenda.

![](_page_28_Picture_264.jpeg)

![](_page_28_Figure_18.jpeg)

![](_page_28_Figure_19.jpeg)

- 1. Seleccione al usuario que desea eliminar.
- 2. Pulse para continuar.
- 3. Pulse para confirmar. El usuario ha sido eliminado.

*Atención: con la función Eliminar todo, se eliminan todo los usuarios de la agenda.*

![](_page_29_Picture_1.jpeg)

## $Accesos 2$

En esta sección es posible gestionar los códigos, los tags de acceso y los accionamientos de la instalación asociados.

![](_page_29_Picture_191.jpeg)

![](_page_29_Picture_192.jpeg)

- 1. Pulse para seleccionar una opción.
- 2. Pulse para confirmar.

Tanto para los accesos (códigos o tags) como para los accionamientos, es posible:

- Editar/introducir un acceso o accionamiento
- Eliminar un acceso o accionamiento específico
- Eliminar todos los accesos o accionamientos a la vez

#### *Códigos de acceso*

En esta sección es posible gestionar los códigos de acceso asociados a un accionamiento.

#### Editar/Introducir

En estas secciones es posible editar un código existente o introducir uno nuevo, asociándolo a un accionamiento. Los campos de datos a rellenar son los mismos tanto para introducir como para editar.

![](_page_29_Figure_17.jpeg)

- 1. Pulse para seleccionar el accionamiento.
- 2. Pulse para confirmar.
- 3. Introduzca el código con el teclado.
- 4. Pulse para confirmar.

![](_page_30_Picture_2.jpeg)

Eliminar/Eliminar todo

En estas secciones se puede eliminar uno o todos los códigos de acceso asociados a un accionamiento.

![](_page_30_Picture_5.jpeg)

![](_page_30_Picture_6.jpeg)

- 1. Pulse para seleccionar el accionamiento.
- 2. Pulse para confirmar.
- 3. Pulse para seleccionar el código que desea eliminar.
- 4. Pulse para continuar.

![](_page_30_Picture_120.jpeg)

5. Pulse para confirmar. El código se ha eliminado.

![](_page_30_Figure_13.jpeg)

#### **41018**

![](_page_31_Picture_2.jpeg)

#### *Tag de acceso*

En esta sección es posible gestionar los tags de acceso asociados a un accionamiento.

#### Editar/Introducir

En estas secciones es posible editar un tag existente o introducir uno nuevo, asociándolo a un accionamiento. Los campos de datos a rellenar son los mismos tanto para introducir como para editar.

![](_page_31_Picture_7.jpeg)

![](_page_31_Figure_8.jpeg)

Tanto para editar como para introducir algo nuevo, aparece la leyenda «Escaneado».

*Nota: solo para borrar está prevista la posibilidad de desplazarse por el listado de tags y seleccionar el que se desea eliminar.*

1. Escanee el tag con el módulo 41017.

![](_page_31_Picture_12.jpeg)

Por cada tag, tanto en caso de introducción de uno nuevo como de edición de uno ya existente, los campos editables son los siguientes:

![](_page_31_Picture_136.jpeg)

![](_page_32_Picture_2.jpeg)

- 3. Pulse para seleccionar la función.
- 4. Pulse para confirmar.
- 5. Introduzca el nombre del tag con el teclado.
- 6. Pulse para confirmar.

![](_page_32_Picture_7.jpeg)

- 7. Pulse para seleccionar la función.
- 8. Pulse para confirmar.
- 9. Seleccione el tipo de tag entre Administrador o Usuario.
- 10. Pulse para confirmar.

![](_page_32_Picture_281.jpeg)

- 11. Pulse para seleccionar la función.
- 12. Pulse para confirmar.
- 13. Seleccione el accionamiento que desea ejecutar entre los del sistema o los configurados (solo tipo usuario).
- 14. Pulse para confirmar.

![](_page_32_Picture_17.jpeg)

![](_page_32_Picture_18.jpeg)

![](_page_32_Picture_19.jpeg)

![](_page_32_Picture_20.jpeg)

![](_page_33_Picture_2.jpeg)

Eliminar/Eliminar todo

En estas secciones es posible eliminar un tag o todos los tags memorizados.

![](_page_33_Picture_5.jpeg)

![](_page_33_Picture_6.jpeg)

Escanee el tag o desplácese por la lista de tags existentes: en el primer caso aparece la leyenda «Escaneado».

1. Escanee el tag con el módulo 41017.

![](_page_33_Figure_9.jpeg)

![](_page_33_Figure_10.jpeg)

2. Pulse para continuar.

El tag se ha eliminado.

*Atención: con la función Eliminar todo, se eliminan todos los tags.*

#### **41018**

![](_page_34_Picture_2.jpeg)

#### *Accionamientos*

En esta sección es posible gestionar las accionamientos de la instalación.

Por cada accionamiento, tanto en caso de introducción de uno nuevo como de edición de uno ya existente, los campos editables son los siguientes:

![](_page_34_Picture_214.jpeg)

#### Editar/Introducir

En estas secciones es posible modificar un accionamiento existente o introducir uno nuevo. Los campos de datos a rellenar son los mismos tanto para introducir como para editar.

![](_page_34_Picture_215.jpeg)

![](_page_34_Figure_10.jpeg)

- 1. Pulse para seleccionar el accionamiento.
- 2. Pulse para confirmar.
- 3. Pulse para editar el tipo de dispositivo.

![](_page_34_Picture_216.jpeg)

![](_page_34_Picture_217.jpeg)

- 4. Seleccione el tipo de dispositivo y «Atrás» para confirmar.
- 5. Pulse para confirmar.
- 6. Pulse para editar los subparámetros que varían según el tipo seleccionado:

Mod. local Huella digital/rfid/teclado Cerradura/ F1/F2 Número de aparato externo RELÉ Número de relés

## **41018**

![](_page_35_Picture_119.jpeg)

![](_page_35_Figure_3.jpeg)

![](_page_35_Picture_120.jpeg)

- 7. Pulse para editar o introducir la descripción del accionamiento.
- 8. Introduzca la descripción con el teclado.
- 9. Pulse para confirmar o bien «Atrás» para volver al menú anterior.
- 10. Pulse para guardar la configuración.

![](_page_35_Picture_10.jpeg)

![](_page_36_Picture_1.jpeg)

### Pantalla

En esta sección es posible configurar varios parámetros de la pantalla, como el idioma de la interfaz, el modo de navegación, el tamaño de visualización, y otras características como brillo, color, etc. y ver el logo en la página principal.

![](_page_36_Figure_5.jpeg)

- 1. Pulse para seleccionar una opción.
- 2. Pulse para confirmar.

![](_page_36_Picture_220.jpeg)

#### *Idioma*

En esta sección es posible cambiar el idioma de visualización de la pantalla.

![](_page_36_Picture_221.jpeg)

- 1. Pulse para seleccionar la idioma.
- 2. Pulse para confirmar.
- 3. Pulse para desplazarse hasta el final de la página.
- 4. Pulse para guardar la configuración y volver al menú principal.

## **41018**

![](_page_37_Picture_2.jpeg)

#### *Menú*

En esta sección se puede seleccionar el estilo de la página principal.

![](_page_37_Figure_5.jpeg)

![](_page_37_Figure_6.jpeg)

![](_page_37_Figure_7.jpeg)

- 1. Pulse para modificar el estilo de la página principal que se visualiza y el correspondiente modo de acceso a las funciones disponibles.
- 2. Seleccione el modo entre:

![](_page_37_Picture_10.jpeg)

- 3. Pulse para confirmar.
- 4. Pulse para guardar la configuración y volver al menú anterior.

## **41018**

![](_page_38_Picture_2.jpeg)

![](_page_38_Picture_168.jpeg)

![](_page_38_Picture_4.jpeg)

- 5. Pulse para cambiar el tamaño de los caracteres, para aumentar su legibilidad.
- 6. Seleccione el modo entre:

![](_page_38_Picture_7.jpeg)

- 7. Pulse para confirmar.
- 8. Pulse para guardar la configuración y volver al menú anterior.

![](_page_38_Picture_11.jpeg)

![](_page_39_Picture_1.jpeg)

## *LCD*

En esta secciones es posible configurar varios parámetros de la pantalla.

![](_page_39_Picture_5.jpeg)

![](_page_39_Figure_6.jpeg)

![](_page_39_Figure_7.jpeg)

- 1. Pulse para configurar el nivel de intensidad.
- 2. Seleccione el nivel (1-5).
- 3. Pulse para confirmar.
- 4. Pulse para guardar la configuración y volver al menú anterior.

![](_page_39_Figure_12.jpeg)

![](_page_39_Figure_13.jpeg)

![](_page_39_Picture_14.jpeg)

- 5. Pulse para configurar una de las combinaciones de color predeterminadas.
- 6. Seleccione la combinación entre:

![](_page_39_Picture_17.jpeg)

- 7. Pulse para confirmar.
- 8. Pulse para guardar la configuración y volver al menú anterior.

### **41018**

![](_page_40_Picture_179.jpeg)

![](_page_40_Figure_3.jpeg)

![](_page_40_Picture_180.jpeg)

- 9. Pulse para activar/desactivar el modo stand-by de la pantalla.
- 10. Seleccione OFF desactivado o bien ON activado.
- 11. Pulse para confirmar.
- 12. Pulse para guardar la configuración y volver al menú anterior.

#### *Logo*

En esta sección es posible habilitar/deshabilitar la visualización del logo cargado.

Si se selecciona ON, al cabo de 30 segundos de inactividad, en la página de inicio se muestra el logo memorizado. La imagen del logo se programa a través de SaveProg / Video-Door IP Manager y debe tener las siguientes características:

- formato BMP
- tamaño fijo de 320x320 píxeles
- profundidad color de 24 bits.
- La imagen se convertirá en una paleta de 256 colores.

En la parte baja se reserva un área de 120x320 píxeles dedicada a un texto de bienvenida personalizable desde SaveProg / Video-Door IP Manager y cuya longitud máxima es de 30 caracteres.

Si no se introduce ningún texto, en pantalla se muestra la frase predeterminada: "Pulse para continuar".

![](_page_40_Picture_181.jpeg)

- 13. Pulse para activar/desactivar el logo en la página principal.
- 14. Pulse para confirmar.

![](_page_40_Picture_22.jpeg)

![](_page_41_Picture_1.jpeg)

### Aparato externo

En esta sección es posible configurar varios parámetros del aparato externo, como los niveles de audio, los pulsadores, activar los procedimientos de direccionamiento de los aparatos internos y externos, configurar varios tipos de tiempos (cerradura, comunicación, activación de mandos y relé, etc.), configurar el número de dígitos de llamada, habilitar la entrada de vídeo opcional (solo 41002), habilitar la síntesis de voz, configurar la función de cerraduras comunes del aparato externo.

![](_page_41_Picture_230.jpeg)

- 1. Pulse para seleccionar una opción o bien «Atrás» para volver al menú principal.
- 2. Pulse para confirmar.

#### *Audio*

En esta sección es posible configurar los niveles del altavoz y activar/desactivar el micrófono del aparato externo.

![](_page_41_Figure_10.jpeg)

![](_page_41_Figure_11.jpeg)

![](_page_41_Figure_12.jpeg)

- 1. Pulse para configurar el nivel del volumen del altavoz.
- 2. Seleccione el nivel.
- 3. Pulse para confirmar.
- 4. Pulse para guardar la configuración y volver al menú anterior.

## **41018**

![](_page_42_Picture_2.jpeg)

- 5. Pulse para elegir la activación o desactivación del micrófono del aparato externo. $\hat{Z}_{\text{overu}}$
- 6. Seleccione 0 desactivado o bien 1 activado.
- 7. Pulse para confirmar.
- 8. Pulse para guardar la configuración y volver al menú anterior.

![](_page_42_Picture_8.jpeg)

### **41018**

![](_page_43_Picture_2.jpeg)

#### *Pulsadores*

En esta sección es posible configurar los pulsadores del aparato externo, los ajustes posibles son los siguientes:

- Reasignación de los pulsadores de llamada  $\mathcal{D}_{\text{norm}}$
- Asignación del orden de módulos de pulsadores
- Selección del tipo de agrupación  $\mathcal{D}_{\text{over-u}}$

Ajustes ID - Reasignación de los pulsadores de llamada  $\mathcal{D}_{\text{avg}, \omega}$ 

De forma predeterminada cada pulsador del aparato externo llama a un aparato interno según su propia posición en la secuencia. Esta correspondencia se puede modificar utilizando este procedimiento.

![](_page_43_Figure_10.jpeg)

- 1. Pulse para iniciar el procedimiento, los pulsadores del aparato externo parpadean.
- 2. Pulse el pulsador que desea combinar con el aparato interno.

![](_page_44_Picture_1.jpeg)

![](_page_44_Figure_3.jpeg)

![](_page_44_Picture_4.jpeg)

Permanece encendido solo el LED correspondiente.

- 3. En el plazo de 30 segundos, pulse el mismo pulsador para que su configuración sea la predeterminada.
- 4. En el aparato interno que desea asignar pulse uno entre: cerradura, F1, F2, activación de relé o llamada a centralita.

![](_page_44_Picture_8.jpeg)

5. Si el procedimiento se lleva a cabo correctamente, suena una señal acústica y aparece una pantalla de confirmación.

![](_page_45_Picture_1.jpeg)

Asignación del orden de módulos de pulsadores

Con este procedimiento es posible asignar el orden de los módulos de pulsadores art. 41010 conectados a la unidad electrónica.

El orden de los módulos determina la numeración de los pulsadores: los 4 pulsadores de la unidad electrónica de audio/ vídeo se colocan automáticamente en primer lugar.

![](_page_45_Figure_6.jpeg)

1. Pulse para iniciar el procedimiento: los pulsadores de la unidad electrónica de audio/vídeo parpadean lentamente.

![](_page_45_Figure_8.jpeg)

Los LEDs de todos módulos art. 41010 comienzan a parpadear. El número de LEDs que parpadean por cada módulo indica su posición actual, así que el módulo número 1 tiene un único LED parpadeante y así sucesivamente. Si parpadean todos los LEDs de un módulo, significa que el mismo todavía está sin ordenar.

![](_page_45_Figure_10.jpeg)

Es posible modificar el orden inicial, al tocar en secuencia cualquier pulsador según el nuevo orden deseado. Después de tocar un pulsador hay un plazo de 10 segundos para tocar el pulsador del módulo siguiente.

![](_page_46_Picture_2.jpeg)

Cuando la posición de un módulo está configurada, se enciende con luz fija un número de LEDs equivalente a la posición deseada.

![](_page_46_Picture_4.jpeg)

El pulsador arriba a la izquierda del primer módulo asumirá el número 5, el pulsador arriba a la izquierda del segundo módulo el 15 y así sucesivamente.

![](_page_46_Picture_6.jpeg)

El procedimiento finaliza automáticamente después de ordenar el último módulo. Los LEDs se encienden de luz fija y el aparato externo emite un tono de aviso.

**M** VIMAR

![](_page_47_Picture_2.jpeg)

Agrupación 2

![](_page_47_Picture_85.jpeg)

En esta sección es posible definir el comportamiento de los pulsadores del aparato externo.

![](_page_47_Picture_6.jpeg)

- 1. Pulse para seleccionar la función.
- 2. Seleccione el tipo entre Basculante, Individual o Doble.
- 3. Pulse para confirmar.

#### **41018**

![](_page_48_Picture_2.jpeg)

*Direccionamiento* 

Este procedimiento permite el direccionamiento automático de los aparatos internos y externos.

Direccionamiento automático de aparatos internos

*Nota: si la unidad electrónica desde la cual se realiza esta configuración es vertical, debe ser Master. En cambio, si es horizontal, debe funcionar como Master a través de la oportuna programación de uno o varios routers art. 69RS.*

![](_page_48_Figure_7.jpeg)

1. Pulse para iniciar el procedimiento: los pulsadores de la unidad electrónica de audio/vídeo parpadean lentamente.

![](_page_48_Figure_9.jpeg)

- 2. Pulse el pulsador desde el cual va a comenzar la asignación automática de los IDs a los aparatos internos que lo requieren.
- 3. En el plazo de 5 minutos, solicite la asignación desde un aparato interno (\*).

*Atención: el aparato interno principal debe ser el primero en asignarse y después sus aparatos internos secundarios, si los hay.*

*\*Nota: la asignación varía según el aparato interno utilizado: para más detalles, consulte la documentación específica*

4. Después de cada asignación realizada con éxito, la unidad electrónica emite automáticamente una llamada de comprobación al aparato interno recién codificado.

![](_page_49_Picture_2.jpeg)

![](_page_49_Figure_3.jpeg)

Tras finalizar cada asignación, hay un plazo de 5 minutos para realizar la siguiente.

5. Al final del procedimiento aparece una pantalla de confirmación.

![](_page_50_Picture_1.jpeg)

Direccionamiento automático de aparatos externos

*Nota: debe realizarse solo en el aparato externo al que se desea asignar el ID Master (ID=1). El procedimiento funciona con los aparatos externos que admiten la asignación automática del ID.*

![](_page_50_Figure_5.jpeg)

![](_page_50_Figure_6.jpeg)

- 1. Pulse para iniciar el procedimiento.
- 2. Durante la búsqueda de los IDs, los pulsadores de los aparatos externos involucrados se encienden por turno en sentido horario, mientras que durante el control de unicidad del ID, todos los pulsadores parpadean simultáneamente.

*Nota: el aparato externo desde el que se pone en marcha el procedimiento se convierte en Master, independientemente del ID que tenía previamente y del ID de los demás aparatos externos.*

*Los demás aparatos externos con ID ya asignado y que no sean Master no participan en el procedimiento de asignación del ID.*

![](_page_50_Figure_11.jpeg)

3. Al final del procedimiento aparece una pantalla de confirmación y el aparato externo emite un tono.

![](_page_51_Picture_1.jpeg)

Además, es posible configurar manualmente el ID del aparato externo y editar el tipo del mismo.

![](_page_51_Picture_218.jpeg)

![](_page_51_Figure_5.jpeg)

![](_page_51_Picture_6.jpeg)

- 1. Pulse para configurar manualmente el ID.
- 2. Pulse para editar el ID del aparato externo.
- 3. Introduzca el dato con el teclado.
- 4. Pulse para confirmar.

![](_page_51_Picture_11.jpeg)

![](_page_51_Picture_219.jpeg)

![](_page_51_Picture_13.jpeg)

- 5. Pulse para editar el tipo de instalación.
- 6. Pulse para seleccionar la instalación vertical u horizontal.
- 7. Pulse para confirmar y luego «Atrás» para continuar.
- 8. Pulse para guardar la configuración.

![](_page_51_Picture_18.jpeg)

## **41018**

![](_page_52_Picture_2.jpeg)

#### *Tiempos*

En esta sección es posible configurar los tiempos para Cerraduras/Comunicación/Respuesta, habilitar y configurar la duración del autoencendido del aparato externo, el destino y el tiempo de activación de los mandos F1/F2 y la fuente y el tiempo de activación del relé del teclado.

Configuración del tiempo de duración de accionamiento de la cerradura, duración máxima de comunicación y tiempo de respuesta a una llamada.

![](_page_52_Picture_195.jpeg)

![](_page_52_Figure_7.jpeg)

![](_page_52_Figure_8.jpeg)

- 1. Pulse para seleccionar la función.
- 2. Seleccione el valor.

![](_page_52_Picture_196.jpeg)

- 3. Pulse para confirmar.
- 4. Pulse para guardar la configuración.

# **MIMAR**

## **41018**

Habilitación del autoencendido cíclico y configuración de la duración máxima del autoencendido del aparato externo  $\mathcal{D}_{\text{comp}}$ 

![](_page_53_Picture_249.jpeg)

![](_page_53_Picture_250.jpeg)

- 1. Pulse para seleccionar la función.
- 2. Pulse para configurar el tiempo.

![](_page_53_Picture_8.jpeg)

![](_page_53_Picture_251.jpeg)

- 3. Seleccione el valor.
- 4. Pulse para confirmar.
- 5. Pulse para guardar la configuración y volver al menú anterior.

![](_page_53_Figure_13.jpeg)

![](_page_53_Figure_14.jpeg)

![](_page_53_Figure_15.jpeg)

6. Pulse para habilitar/deshabilitar la función de autoencendido.

*Nota: función activada solo si el aparato externo está configurado para la instalación horizontal o bien como Master para instalación vertical.*

- 7. Seleccione NO deshabilitado o bien SÍ habilitado.
- 8. Pulse para guardar la configuración y volver al menú anterior.

![](_page_54_Picture_1.jpeg)

Configuración del tiempo de activación de los mandos F1/F2 y sus destinos eligiendo entre los módulos del aparato externo local 2

![](_page_54_Picture_236.jpeg)

![](_page_54_Picture_5.jpeg)

![](_page_54_Picture_6.jpeg)

- 1. Pulse para seleccionar la función.
- 2. Pulse para configurar el destino.
- 3. Seleccione el destino del comando.
- 4. Pulse para confirmar.

![](_page_54_Figure_11.jpeg)

![](_page_54_Figure_12.jpeg)

![](_page_54_Figure_13.jpeg)

- 5. Pulse para configurar el tiempo de activación del comando.
- 6. Seleccione el valor.
- 7. Pulse para confirmar.
- 8. Pulse para guardar la configuración y volver al menú anterior.

![](_page_55_Picture_1.jpeg)

Configuración del tiempo de activación del accionamiento y la fuente correspondiente, entendida como ID de un relé<br>2<sup>2</sup>

![](_page_55_Picture_250.jpeg)

![](_page_55_Picture_5.jpeg)

![](_page_55_Picture_6.jpeg)

- 1. Pulse para seleccionar la función.
- 2. Pulse para seleccionar la fuente. La fuente puede asumir los valores:
- de 1 a 16 en caso de instalación vertical
- de 1 a 6000 en caso de instalación extendida
- Cero desactiva la función
- Para configurar como fuente el comando abrepuertas de la placa local es necesario pulsar el pulsador con la llave del art. 41019 al conectar.
- 3. Pulse para configurar el tiempo de activación de la actuación.

![](_page_55_Figure_14.jpeg)

![](_page_55_Picture_251.jpeg)

![](_page_55_Picture_16.jpeg)

- 5. Pulse para configurar el tiempo de activación del comando.
- 6. Seleccione el valor.
- 7. Pulse para confirmar.
- 8. Pulse para guardar la configuración y volver al menú anterior.

![](_page_56_Picture_1.jpeg)

#### *Número de dígitos de llamada*

En esta sección es posible configurar el modo, y eventualmente, el número máximo de dígitos con los que es posible llamar a un aparato interno.

![](_page_56_Picture_80.jpeg)

### 4. Seleccione el valor entre:

Natural hasta 3 dígitos para instalación vertical, hasta 5 dígitos para instalación horizontal, reasignación no activada

- 4 hasta 4 dígitos, reasignación activada
- 8 hasta 8 dígitos, reasignación activada
- 5. Pulse para confirmar.

![](_page_57_Picture_2.jpeg)

## *Vídeo externo (solo con 41002)*

![](_page_57_Picture_125.jpeg)

En esta sección es posible habilitar la entrada de vídeo opcional para una cámara analógica y por consiguiente realizar llamadas audio/vídeo.

- 1. Seleccione NO deshabilitado o bien SÍ habilitado.
- 2. Pulse para guardar la configuración y volver al menú anterior.

## *Síntesis de voz*

En esta sección es posible habilitar/deshabilitar la síntesis de voz en el aparato externo.

![](_page_57_Picture_126.jpeg)

![](_page_57_Picture_11.jpeg)

- 1. Seleccione NO deshabilitado o bien SÍ habilitado.
- 2. Pulse para guardar la configuración y volver al menú anterior.

![](_page_58_Picture_2.jpeg)

*Cerraduras comunes* 

En un aparato externo, un parámetro permite configurar la apertura de la cerradura junto con uno o varios aparatos externos.

*Nota: la función está disponible a partir de la versión de firmware 1.63 (también después de una actualización); con conexión a una unidad electrónica (41002 - 41005) con versión firmware 1.81 o siguientes.*

## Configuración de cerraduras comunes

#### **Operación previa**

![](_page_58_Picture_8.jpeg)

*Desde el aparato externo del que se desea compartir la apertura de la cerradura, realice una llamada hacia cualquier aparato interno instalado en el mismo bus donde esté colocado el aparato externo objeto de la programación.*

*Luego, en el aparato interno pulse el pulsador abrepuertas (el comando de activación de la cerradura se envía así a la placa que llama y el sistema registra la placa a compartir).*

![](_page_58_Figure_11.jpeg)

![](_page_58_Figure_12.jpeg)

- 1. Seleccione "Iniciar procedimiento".
- 2. Pulse para confirmar.
- 3. Pulse el abrepuertas del aparato interno llamado previamente.

![](_page_58_Picture_16.jpeg)

Configurando... (máx. 3 minutos)

![](_page_58_Figure_18.jpeg)

Configuración realizada con éxito

![](_page_59_Picture_1.jpeg)

SÍ

![](_page_59_Figure_2.jpeg)

Posibles errores en la configuración

#### *Notas:*

- *• El procedimiento de asociación de la cerradura al aparato externo descrito previamente se puede repetir en hasta 8*  aparatos externos. Alcanzado este límite, no se puede configurar otra asociación y la pan**talia** sale del procedimiento *de configuración. Sin embargo, es posible eliminar las programaciones como se indica a continuación.*
- *• El procedimiento tiene efecto en todos los aparatos internos y no solo en el utilizado en la definición de la asociación,*  e incluye también posibles centralitas de conserjería (por un total de 204 dispositivos). Si la placa está montada en bus *horizontal, el procedimiento es efectivo en todos los aparatos internos de la ventana (primer ID - último ID) controlados por la misma placa.*
- *• El aparato externo no sale de la configuración y no pasa al estado de ocupado si mientras tanto el bus está llevando a cabo una comunicación prioritaria para el propio aparato externo; el LED rojo indica que el bus no está disponible y la configuración continúa.*

#### Eliminación de las configuraciones de cerraduras comunes

![](_page_59_Figure_9.jpeg)

- 1. Seleccione "Elim. todo" para eliminar la tabla de las cerraduras comunes del aparato externo.
- 2. Pulse para confirmar.

![](_page_60_Picture_2.jpeg)

### Información

En esta sección es posible ver las versiones firmware de los dispositivos instalados en el aparato externo, el tipo de instalación y el ID del aparato externo).

![](_page_60_Figure_5.jpeg)

![](_page_60_Figure_6.jpeg)

- 1. Tipo de instalación (horizontal/vertical)  $\mathcal{D}_{\text{sum}}$
- 2. ID del aparato externo al que está conectado el módulo  $\mathcal{D}_{\text{overu}}$
- 3. Versión firmware

#### Sistema

En esta sección es posible restablecer los parámetros de fábrica de varios dispositivos o reiniciar el aparato externo.

![](_page_60_Picture_227.jpeg)

- 1. Pulse para seleccionar el tipo de reset o reinicio de la instalación.
- 2. Pulse para activar el procedimiento.

![](_page_60_Picture_228.jpeg)

![](_page_61_Picture_1.jpeg)

## Contraseña

de configuración.

Contraseña Introducir Repetir Administrador \*\*\*\*\* \*\*\*\*\* Instalador  $\overline{\left( \right. }% ,\left. \overline{\left( \right. \right. }% ,\left. \overline{\left( \right. \right. }% ,\left. \overline{\left( \right. \right. })\right)$ Atrás Confirmar Confirmar Cancelar Cancelar  $0<sup>1</sup>$ 佘 V ≪∣  $\mathbf{2}^{\mathsf{T}}$ ❤ OK ≪(  $4<sup>1</sup>$ V OK  $(1)$ ้ร 5

En esta sección es posible cambiar las contraseñas asociadas al instalador y/o al administrador para acceder al menú

- 1. Pulse para seleccionar el tipo de contraseña que desea modificar.
- 2. Pulse la secuencia de las teclas que integran la contraseña, siendo la predeterminada:

- 3. Pulse para confirmar.
- 4. Repita la secuencia de la contraseña.
- 5. Pulse para confirmar.
- Contraseña Instalador:  $\mathcal{Y} + \mathcal{Y} + \mathcal{Y} + \mathcal{Y} + \mathcal{Y}$ Contraseña Administrador:  $\mathbb{R} + \mathbb{R} + \mathbb{R} + \mathbb{R}$

![](_page_62_Picture_2.jpeg)

# Configuración avanzada desde PC

En caso de montaje en instalaciones con tecnología Due Fili Plus (con módulo audio-vídeo 41002, 41005), se utiliza el software de configuración por PC "SaveProg" conectándose al módulo audio-vídeo por USB. En caso de montaje en instalaciones con tecnología IP (con módulo audio-vídeo 41006.1), se utiliza el software de configuración por PC "Video-Door IP Manager" conectándose a la red de la instalación. Los softwares de configuración están disponibles en www.vimar.com.

# Actualización

## Actualización manual

- 1. Desconecte la pantalla de los demás módulos y de la posible alimentación auxiliar.
- 2. Conecte la pantalla a un PC (en el que esté instalado el software SaveProg/FwUpdate o WinBoot) mediante cable USB.

![](_page_62_Figure_9.jpeg)

- 3. Ponga en marcha la actualización en el plazo de 30 segundos, ya que al cabo de 30 segundos el dispositivo sale automáticamente de la fase de actualización.
- 4. Durante esta fase el LED del pulsador OK permanece encendido y la pantalla no muestra ninguna imagen.

*Atención: Realice la actualización de la pantalla con el PC oportunamente alimentado o con la batería cargada. Si mientras el PC está siendo alimentado por batería se produce un bloqueo durante la actualización, la causa puede ser el nivel bajo de la batería que no permite alimentar correctamente la salida USB utilizada para la actualización; en este caso hay que repetir el procedimiento alimentando el PC directamente de la red eléctrica.*

## Actualización automática

Cuando forma parte de una instalación de videoportero IP Elvox o está conectado al módulo electrónico audio-vídeo art. 41006.1, el dispositivo se actualiza automáticamente desde el módulo electrónico al que está conectado. Los LEDs del art. 41006.1 señalizan la actualización, tal y como se describe en el manual de instalación correspondiente.

*Nota: el dispositivo puede funcionar con módulo 41006.1 si está provisto de firmware versión 1.19 o siguiente. De lo contrario, cuando esté conectado al 41006.1, aparecerá el mensaje "Upgrade the modules" durante la fase de puesta en marcha (consulte Mensajes de notificación): continúe entonces con la actualización manual mediante SaveProg/FwUpdate, previamente descrita; al finalizar, conéctelo de nuevo al módulo 41006.1.*

![](_page_63_Picture_1.jpeg)

![](_page_64_Picture_1.jpeg)

![](_page_65_Picture_0.jpeg)